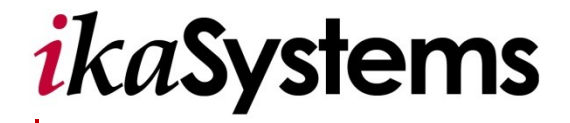

# Provider Portal

Quickstart Guide

#### *Copyright*

© 2011 ikaSystems. Unpublished proprietary software

All Rights Reserved. The copyright and trade secret laws of the United States and other countries protect this material. No part of this material or software covered by the copyrights herein may be reproduced distributed or altered in any fashion without prior written consent of ikaSystems. Content is subject to change without notice. For permission to reproduce or distribute this material please contact ikaSystems.

Accessing any system mentioned in this guide constitutes acceptance in accordance with the Terms & Conditions of the website.

Member information shown in this document is for informational purposes only and contains no true member or Personal Health Information (PHI).

#### *Trademarks*

Microsoft Windows is a registered trademark of Microsoft Corporation. All other trademarks and trade names are the property of their respective companies.

#### *Revision History*

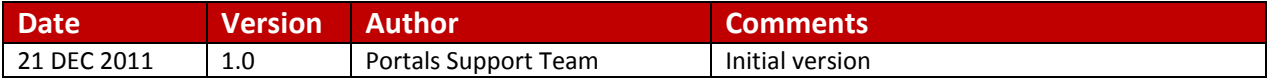

#### *ikaSystems Contact Information:*

Corporate Headquarters [www.ikasystems.com](http://www.ikasystems.com/) 134 Turnpike Road, Southborough, MA. 01772 Tel: 774-760-1643 Fax: 508-597-9656

# **Table of Contents**

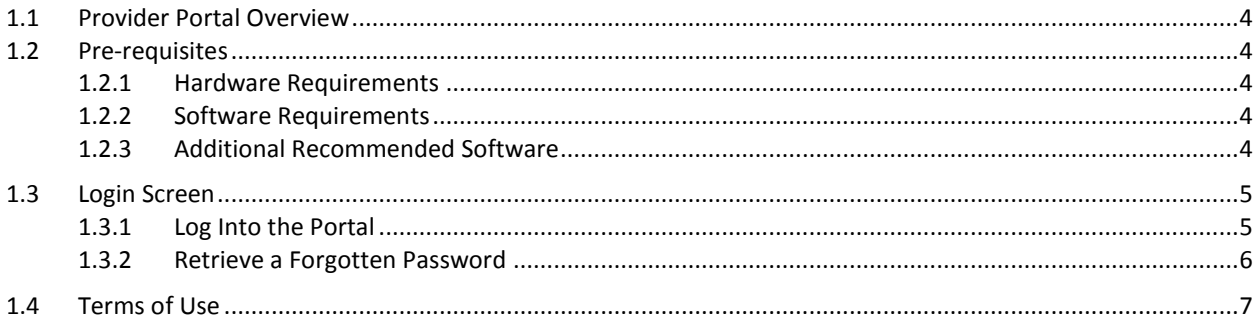

#### <span id="page-3-0"></span>**1.1 Provider Portal Overview**

Provider Portal tools have a user-friendly design, with multiple aspects configurable by the plan.

The ikaSystems Provider Portal allows physicians and their office staff the ability to take charge of their interactions with a Health Plan. The portal does not simply provide information but allows providers to perform processes that minimize their administrative burden and facilitate participation in more proactive, preventive care plans. Rule-based functionality and role-based security provide a real-time, HIPAAcompliant environment for the collection, storage and exchange of medical and administrative data.

#### <span id="page-3-1"></span>**1.2 Pre-requisites**

The user must have an active account and received log on credentials to use the Provider Portal application. The following are suggested minimum system capabilities – higher capabilities and more recent versions may offer better performance. Please make sure all pop-up blocking software is turned off.

#### <span id="page-3-2"></span>**1.2.1 Hardware Requirements**

- Intel® Pentium® processor
- 1 GB of RAM (512MB recommended)
- 1GB of available hard-disk space (recommended)
- 1024x768 screen resolution, 32-bit color display
- 15Mbps/5Mbps speed Internet connection (high speed connection recommended)

#### <span id="page-3-3"></span>**1.2.2 Software Requirements**

- Operating Systems (OS)
	- o Windows 2000
	- o Windows XP
	- o Windows VISTA
	- Internet Browsers
		- o Internet Explorer 7.0 minimum may cause speed/performance issues

#### <span id="page-3-4"></span>**1.2.3 Additional Recommended Software**

Adobe Acrobat PDF reader software 7.0

# <span id="page-4-0"></span>**1.3 Login Screen**

Use the *Login* screen tools to register, view the health plan's contact information, view the portal's help documentation and submit support tickets. There is also a link to recover a forgotten password.

### <span id="page-4-1"></span>**1.3.1 Log Into the Portal**

When you receive the *Welcome to Provider Portal* automated e-mail, use the provided login ID and password to log in to the Provider Portal.

*To log in:*

- 1. On the *Login* screen, enter your **Login ID**.
- 2. Enter your **Password**.
- 3. Click **Login**.

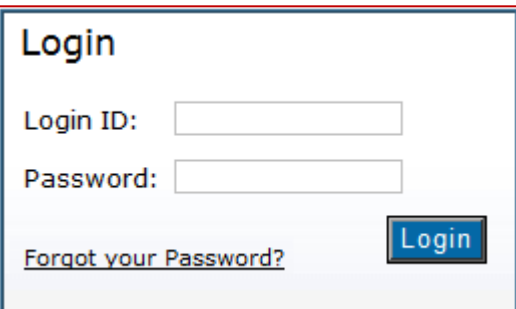

#### <span id="page-5-0"></span>**1.3.2 Retrieve a Forgotten Password**

If you have forgotten your password or login ID, the portal's built-in self-service tools help you reset your password.

#### *To retrieve a forgotten password:*

1. On the *Login* screen, click **Forgot your Password**.

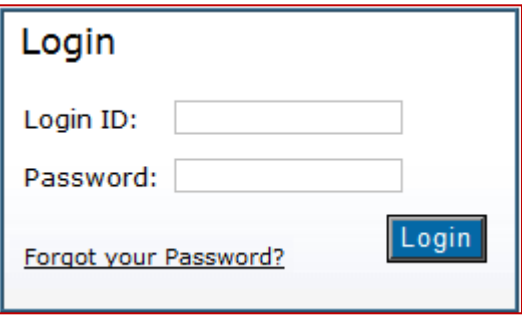

2. In the *Login ID* field, enter the login ID provided by your system administrator.

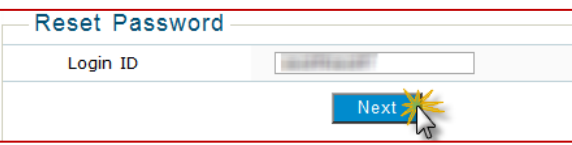

## 3. Click **Next**.

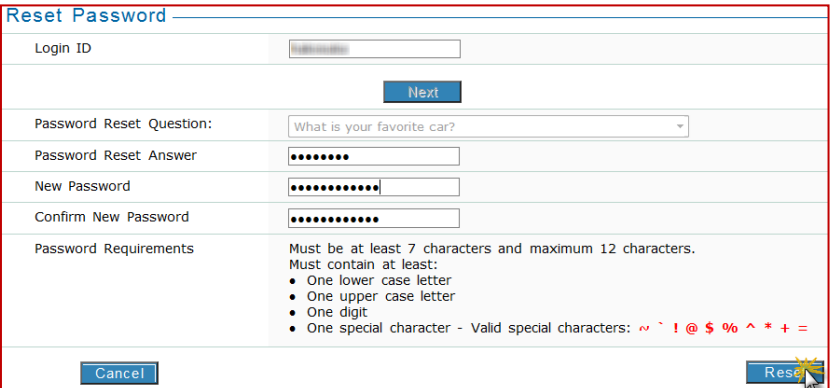

- 4. Enter the **Answer** to your password reset question.
- 5. Enter a **New Password** in the *New Password* field and confirm it in the *Confirm New Password* field.
- 6. Click **Reset** to reset the password. An automated e-mail confirmation will be sent to the address that was provided during registration.

# <span id="page-6-0"></span>**1.4 Terms of Use**

Upon successful login, the *Terms of Use* screen will display the terms of use information for the Provider Portal. Click **I Agree** to enter the portal or **I Disagree** to exit.

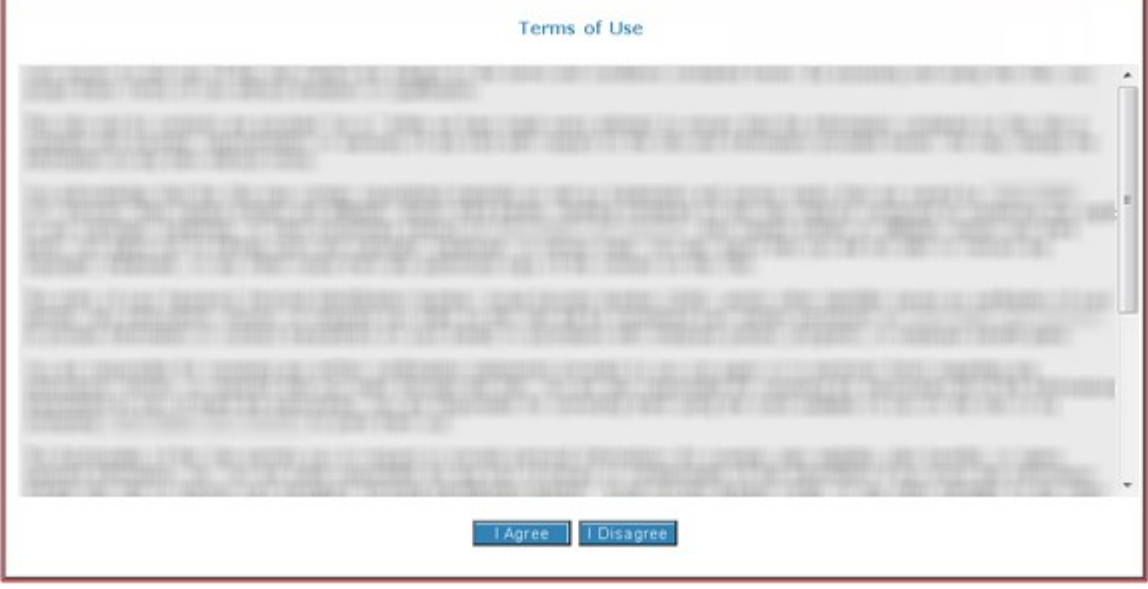